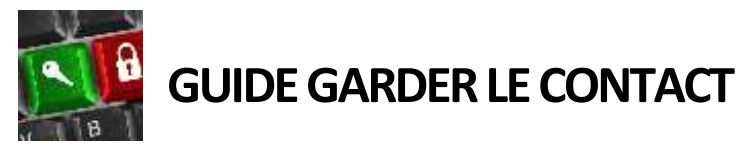

Public visé : tous les usagers Auteur : B.Loret Version du 18/01/2019 *Mots-clés : DSI ; Compte ; Garder Contact ; eCampusDirect*

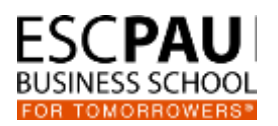

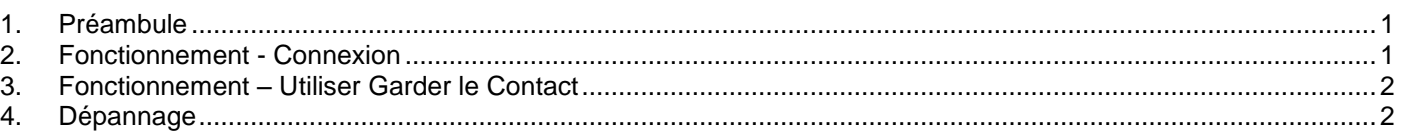

## <span id="page-0-0"></span>**1.Préambule**

**Garder le Contact** est un service mis à disposition par ESC PAU BS pour les étudiants, les diplômés, les professeurs vacataires et les collaborateurs du Groupe. Selon votre profil, **Garder le Contact** vous permet de gérer votre compte Ecole, votre compte Office365 ainsi que vos coordonnées personnelles. **Garder le Contact** vous informe et vous donne la main sur la façon dont vos informations de contact sont transmises à notre réseau de diplômés, à notre réseau de partenaires entreprises, ou intégrées à nos listes de distribution.

## <span id="page-0-1"></span>**2. Fonctionnement - Connexion**

Il y'a 2 moyens de se connecter à votre fiche **Garder le Contact :**

1) Se connecter depuis votre fiche personnelle dans le Portail des Services (PDS)

Cela suppose que vous puissiez accéder au PDS, et donc, que vous disposiez d'un compte Ecole et en connaissiez le mot de passe. Pour accéder à votre fiche personnelle, cliquez sur votre photo lorsque vous êtes connecté au PDS, cliquez ensuite sur l'icône en forme de clé pour être redirigé vers **Garder le Contact**.

2) Se connecter depuis l'url directe : [http:/gc.esc-pau.fr](http://gc.esc-pau.fr/)

Vous pouvez utiliser cette url directe depuis n'importe où pour accéder à votre fiche **Garder le Contact**. La connexion depuis l'url directe implique une procédure de vérification de votre identité. Cette vérification se déroule en 2 temps :

- 1. Cliquez sur le bouton « Je n'ai pas de code Garder le Contact », et après avoir sélectionné votre nom dans la liste des comptes, **Garder le contact** enverra un code temporaire sur votre adresse email personnelle et/ou votre mobile personnel (Regardez dans votre dossier courrier indésirable si le message ne vous est pas parvenu).
- 2. Cliquez sur le bouton « Je dispose d'un code Garder le Contact valide » Vous devez saisir votre code temporaire dans les 24h après envoi.

Si votre compte n'apparaît pas dans la liste des comptes ou que **Garder le Contact** ne dispose pas d'une adresse email personnelle ou d'un numéro de mobile pour vous contacter, merci de vous renseigner directement auprès du service informatique d'ESC PAU BS (Voir rubrique Dépannage).

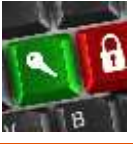

**GUIDE GARDER LE CONTACT**

# <span id="page-1-0"></span>**3. Fonctionnement – Utiliser Garder le Contact**

A partir de votre fiche **Garder le Contact**, vous avez la possibilité de changer le mot de passe de votre compte  $Ecole<sup>1</sup>$  ou de votre compte Office365<sup>2</sup>.

Le principe de changement de mot de passe est le même pour les 2 types de compte, vous devez saisir une première fois votre nouveau mot de passe et le confirmer dans un second champ. Votre mot de passe doit comporter les caractéristiques suivantes :

- entre 9 caractères et 16 caractères
- au moins 1 lettre en majuscule (ABCDEFGHIJKLMNOPQRSTUVWXYZ)
- au moins 1 chiffre (0123456789)
- au moins 1 signe de ponctuation  $(!:.^{?}\#()[] 15* = %)$
- il ne doit pas comporter votre nom de famille ou votre prénom

Veuillez noter que la prise en compte de changement de mot de passe est immédiate. A partir de votre fiche **Garder le Contact**, vous avez la possibilité d'agir sur la façon dont ESC PAU BS gère vos coordonnées personnelles (adresse email personnelle et numéro de téléphone personnel), vous pouvez choisir de réserver uniquement vos coordonnées personnelles à l'usage de **Garder le Contact** ou, en fonction de votre profil, choisir de communiquer ces coordonnées personnelles à notre réseau de diplômés ou à nos partenaires entreprises.

#### Depuis votre fiche Garder le Contact, vous pouvez :

- **En tant qu'étudiant**,
	- $\circ$  Vous pouvez choisir de diffuser votre adresse de messagerie Office365 ou personnelle ou votre téléphone mobile vers notre associations de diplômés ou nos partenaires entreprises.
	- o Veuillez noter que votre adresse de messagerie Office365 sera obligatoirement ajoutée à nos listes de distribution durant votre scolarité.
- **En tant que professeur vacataire**,
	- o Vous avez la possibilité de demander la création d'un compte école afin notamment d'accéder aux ressources informatiques de ESC PAU BS.
	- o Vous avez la possibilité de demander la création d'un compte Office365 afin de disposer d'une messagerie ESC PAU BS.
	- o Vous pouvez choisir d'associer votre adresse de messagerie personnelle ou votre adresse de messagerie Office365 à nos listes de distribution (Ceci est facultatif mais fortement recommandé).
- **En tant que Collaborateur ESC**,
	- o Vous avez la possibilité de gérer votre mot de passe Ecole depuis votre Fiche de Contact (là où vous le faisiez auparavant dans le PDS).

D'une manière générale, nous vous conseillons de maintenir à jour les informations présentes dans votre fiche **Garder le Contact**, ces informations nous permettent de toujours conserver un lien avec vous, que vous soyez diplômé de l'école ou professeur effectuant des vacations.

## <span id="page-1-1"></span>**4. Dépannage**

1

En cas de problème relatif à l'utilisation de **Garder le Contact :**

Si vous êtes en capacité d'utiliser le Portail des Services, vous devez utiliser en priorité le formulaire d'assistance informatique. En dernier recours et si vous n'avez pas d'accès au Portail des Services (ex : Diplômé), vous pouvez nous contacter à l'adresse suivante : [contact.dsi@esc-pau.fr](mailto:contact.dsi@esc-pau.fr) en nous détaillant votre problème d'utilisation.

<sup>1</sup> Si vous disposez d'un tel compte

<sup>&</sup>lt;sup>2</sup> Si vous disposez d'un tel compte